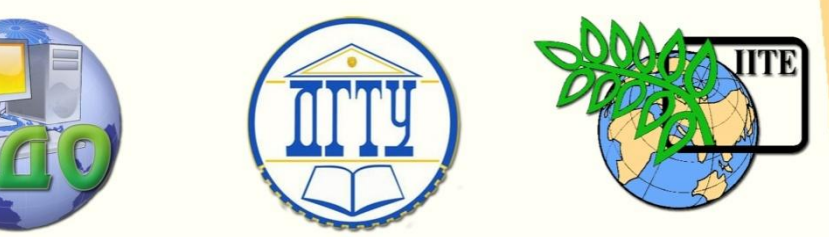

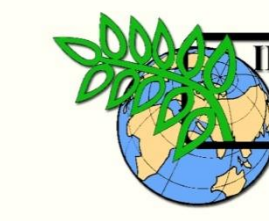

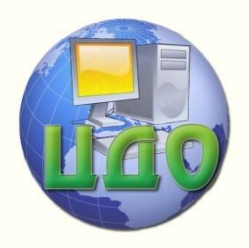

ДОНСКОЙ ГОСУДАРСТВЕННЫЙ ТЕХНИЧЕСКИЙ УНИВЕРСИТЕТ

УПРАВЛЕНИЕ ДИСТАНЦИОННОГО ОБУЧЕНИЯ И ПОВЫШЕНИЯ КВАЛИФИКАЦИИ

Кафедра «Информационные технологии пластического формоизменения»

# **МЕТОДИЧЕСКИЕ УКАЗАНИЯ**

к практическим занятиям по курсу

# **«Оптимизация технологических процессов обработки металлов давлением»**

Составители Вовченко А.В. Резников Ю.Н.

Ростов-на-Дону, 2013

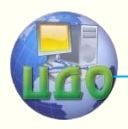

Управление дистанционного обучения и повышения и повышения и повышения квалификации и повышения квалификации и<br>В серия

Обработка металлов давлением

## **Аннотация**

Методические указания предназначены для магистрантов очной формы обучения направления 151000 – «Технологические машины и оборудование» программы «Технологии и машины обработки давлением».

# **Составители**

доктор технических наук, профессор Резников Ю.Н.,

кандидат технических наук, доцент Вовченко А.В.

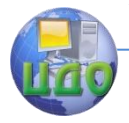

## **Оглавление**

# **[РАБОТА №1 Решение оптимизационных задач ОМД с](#page-3-0)**

# **[использованием электронных таблиц Microsoft Excel](#page-3-0) ........4**

[Последовательность выполнения работы](#page-3-1) ....................... 4 [ПРИЛОЖЕНИЕ 1. Условия задач линейной оптимизации](#page-5-0)  процессов ОМД [........................................................................](#page-5-0) 6 [ПРИЛОЖЕНИЕ 2. Пример постановки задачи о раскрое](#page-7-0)  листового материала [..............................................................](#page-7-0) 8 [ПРИЛОЖЕНИЕ 3. Пример решения поставленной задачи о](#page-9-0)  [планировании производства изделий, изготавливаемых](#page-9-0)  штамповкой [.............................................................................10](#page-9-0)

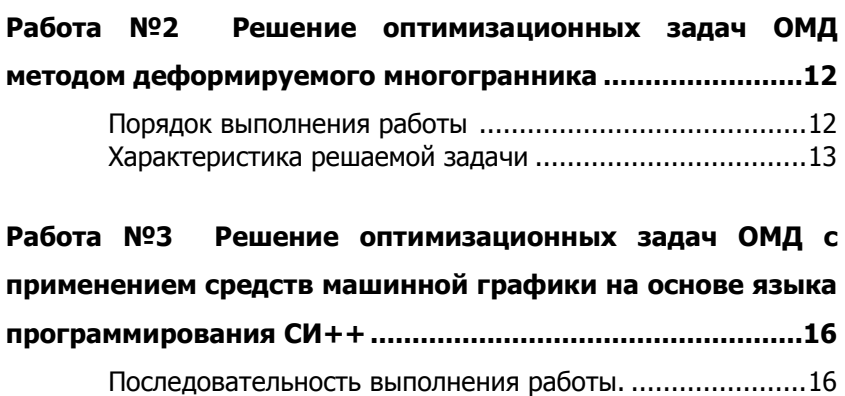

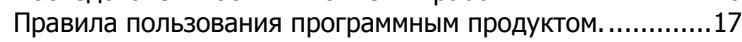

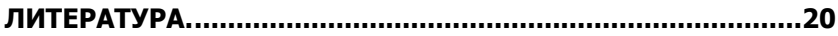

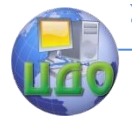

## <span id="page-3-0"></span>**РАБОТА №1 РЕШЕНИЕ ОПТИМИЗАЦИОННЫХ ЗАДАЧ ОМД С ИСПОЛЬЗОВАНИЕМ ЭЛЕКТРОННЫХ ТАБЛИЦ MICROSOFT EXCEL**

Цель работы. Изучить постановку технологических задач ОМД как оптимизационных и решение их на основе использования среды программируемых электронных таблиц Microsoft Excel.

Исходные данные. Условия задач: о планировании производства изделий, изготавливаемых штамповкой (2 неизвестных); о загрузке автоматизированного штамповочного оборудования (3 неизвестных); о раскрое листовых материалов (5 неизвестных) (приложение 1).

### **Последовательность выполнения работы [1]**

<span id="page-3-1"></span>1. Выполнить постановку каждой из технологических задач как оптимизационных задач линейного программирования (по образцу в приложении 2).

2. Запустить оболочку Microsoft Excel через панель **Пуск**, **Программы**, **Microsoft Excel**, Enter.

3. Создать новый файл (**Файл**, **Создать**) или выбрать новый лист электронных таблиц в уже существующем файле (**Вставка**, **Лист**). ВНИМАНИЕ: при первоначальном запуске программы Microsoft Excel создание нового листа производится автоматически.

4. На листе таблиц выбрать произвольные ячейки под значения переменных величин X1 и Х2 (например, ячейки A3, B3, и т.д. (см. приложение 3)). При этом, над указанными ячейками желательно выполнить комментарии (например, А1 – **Переменные**, А2 – **Х1**, В2 – **Х2** и т.д.).

5. Выбрать под значение целевой функции ячейку (например, С4) и внести в неѐ имеющееся выражение с учѐтом замены переменных в нѐм на адреса ячеек, их определяющих (например, **=3000\*А3+2000\*В3**), согласно предшествующему пункту. Причѐм, знак равенства перед выражением определяет для среды Microsoft Excel ввод в ячейку формулы, а не определённого значения. Аналогично пункту 3.4, в ячейку А4 вносятся комментарии для ячейки С4 – **Функция цели**.

6. Выбрать и заполнить ячейки, определяющие комментарии и левые части ограничений в решаемой задаче (например, А6 – **Ограничения**, А7 – **=А3+2\*В3**, А8 – **=2\*А3+В3**, А9 – **=В3-**

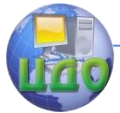

#### Обработка металлов лавлением

**A3.** A10 - = **B3**). Правые части ограничений заносятся в смежные ячейки (B7 - 6, B8 - 8, B9 - 1, B10 - 2).

7. Выполнить команды Сервис. Поиск решения. В окне Поиск решения набрать координату ячейки с выражением целевой функции и задать ей постоянный адрес нажатием кл. F4 (например, набор  $C4 + \kappa n.F4 = $C$4$ ), условием (критерием) оптимизации - Равной (выбор метки среди предлагаемых вариантов: min, max или равенство константе - значению, определяемой тут же).

8. В поле Изменяя ячейки панели Поиск решения ввести адреса ячеек, содержащих переменные параметры X1 и X2  $($A$3:$B$3).$ 

9. В поле Ограничения панели Поиск решения ввести адреса ячеек, содержащих ограничения задачи (например,  $$A$3:$B$3>=0 - BC$ е переменные параметры положительны и  $SAS7:SA$10<=SB$7:SB$10 - BMD3XCHMS B CTOJ6UE A7-A10 \leq$ значениям в столбце В7-В10, построчно соответственно).

10. В панели Поиск решения установить параметры поиска (клавиша Параметры: Максимальное время (100 сек.), Предельное число итераций (100), Относительная погрешность  $(0.000001)$ , Допустимое отклонение (5 %), Сходимость (0.001), Линейная модель, Оценка: Линейная, Производные: Прямые, Метод: Ньютона, ОК).

11. Команда Выполнить панели Поиск решения запускает процедуру поиска оптимального решения поставленной задачи. По окончании поиска оптимума программой предлагается Сохранить найденное решение по трём типам отчёта: Результаты, Устойчивость, Пределы. В условиях данной работы достаточно сохранить Результаты - выделить соответствующую строку и нажать кл. ОК (доступ к сформированному Отчёту по результатам осуществляется выбором соответствующего названия в строке листов рабочего стола, которая располагается непосредственно под рабочим полем).

Сделать выводы по работе.

Порядок оформления отчёта. Протокол работы должен содержать: цель работы; постановку задач (Приложение 2), распечатки листов таблиц Microsoft Excel после операции поиска решения (Приложение 3) и распечатки отчётов по результатам для всех выполненных заданий (Приложение 1); выводы по работе.

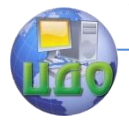

#### Обработка металлов давлением

## **ПРИЛОЖЕНИЕ 1.**

## <span id="page-5-0"></span>**Условия задач линейной оптимизации процессов ОМД [2]**

1.1 Цех выпускает два вида изделий: изделие №1 (например, «чайник») и изделие №2 (например «кастрюля»). Для их производства используются два вида заготовок – А и Б (например, заготовки разной толщины для разных частей изделий). Максимально возможный суточный запас этих заготовок составляет: А – 6 т., Б – 8 т. Расход заготовок А и Б на 1 т. готовых изделий приведен в таблице 1.

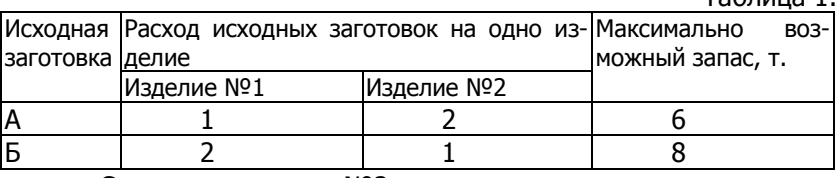

Таблица 1.

Спрос на изделие №2 никогда не превышает спроса на изделие №1 более чем на 1 т. в сутки. Спрос на изделие №2 никогда не превышает 2 т. в сутки. Оптовая цена 1 т. изделия №1 – 3000 р., а изделия №2 – 2000 р.

Спланировать объѐм производства изделий №1 и №2 цехом так, чтобы прибыль была максимальной.

1.2 Детали трех типов выпускают последовательным изготовлением на трѐх видах автоматизированного оборудования. Сформулировать задачу получения наибольшей прибыли при данных, соответствующих таблице 2.

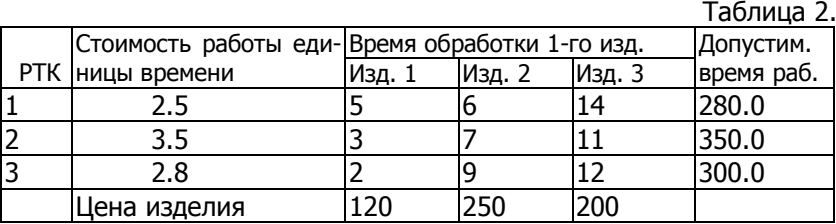

1.3 Полосы листового проката длиной 2000 мм необходимо разрезать на заготовки трёх типов: А, Б и В длиной соответственно 570, 820, 1010 мм для производства 50 изделий. На каждое изделие требуется по 4 заготовки типов А и Б и 5 заготовок типа В. Принято пять способов раскроя одной полосы (см. таблицу). Количество заготовок, нарезаемых из одной полосы при каждом способе раскроя, приведено в таблице 3.

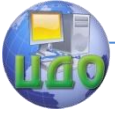

#### Обработка металлов давлением

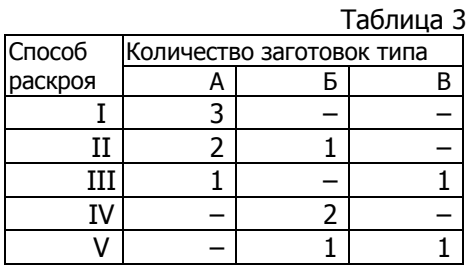

Определить какое количество полос проката нужно разрезать каждым способом для изготовления 50 изделий, чтобы отходы от раскроя были наименьшими.

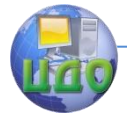

#### Обработка металлов лавлением

### ПРИЛОЖЕНИЕ 2.

# <span id="page-7-0"></span>Пример постановки задачи о раскрое листового материала

### (см. приложение 1.3)

Обозначим через Х<sub>і</sub> количество полос, раскраиваемых *j-*м способом ( $i = \overline{1, 5}$ ).

Для производства 50 изделий необходимо 4×50=200 заготовок типа А, 200-типа Б и 250-типа В. Если использовать все способы раскроя, то общее количество заготовок типа А при условии, что I способом раскроено  $X_1$  полос, II -  $X_2$  полос и т.д., можно выразить суммой  $3 \times X_1 + 2 \times X_2 + 1 \times X_3 + 0 \times X_4 + 0 \times X_5$ . По условию эта сумма должна равняться 200:

$$
3 \times X_1 + 2 \times X_2 + 1 \times X_3 = 200 \tag{1}
$$

Аналогично должны выполняться задания по другим ти-**DAM SAFOTOROK!** 

$$
X_2 + 2 \times X_4 + X_5 = 200 \tag{2}
$$

$$
X_3 + X_5 = 250 \tag{3}
$$

По смыслу задачи

$$
X_j \ge 0 \quad (j = \overline{1, 5})
$$
 (4).

Чтобы составить целевую функцию, выражающую суммарную величину отходов, подсчитаем сначала величины отходов при раскрое одной полосы по каждому из способов. При I способе отходы от каждой полосы составят 2000-570×3=290 мм; при II способе: 2000-(570×2+820)=40 мм; при II, IV и V соответственно: 420, 360, и 170 (мм) (см. рис. 1).

Суммарную величину отходов можно выразить в виде

$$
f=290\times X_1+40\times X_2+420\times X_3+360\times X_4+170\times X_5
$$
 (5).

Итак, поставленная оптимизационная задача состоит из целевой функции (5) стремящейся к минимуму (f->min) при имеющихся ограничениях выражениями (1)-(4).

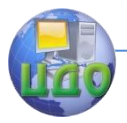

#### Обработка металлов давлением

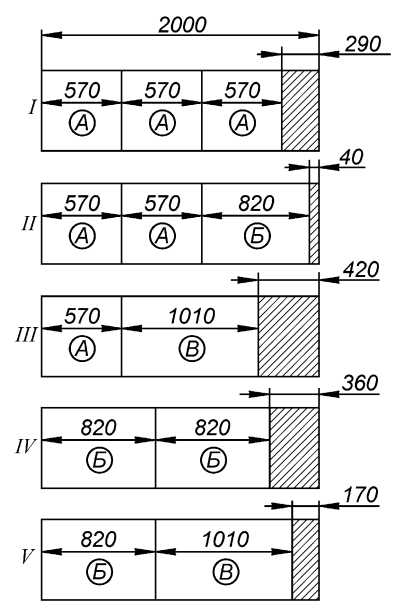

Рис. 1 – Способы раскроя полосы

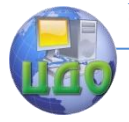

## **ПРИЛОЖЕНИЕ 3.**

## <span id="page-9-0"></span>**Пример решения поставленной задачи о планировании производства изделий, изготавливаемых штамповкой**

(CM. TPHJOSXEHM1 = 1.1)

\n
$$
f = 3000 \times X_1 + 2000 \times X_2, \quad f \to \text{max}
$$
\n
$$
X_1 + 2 \times X_2 \le 6
$$
\n
$$
2 \times X_1 + X_2 \le 8
$$
\n
$$
X_2 - X_1 \le 1
$$
\n
$$
X_2 \le 2
$$
\n
$$
X_1, X_2 \ge 0
$$

Форма заполнения листа электронных таблиц Microsoft Excel

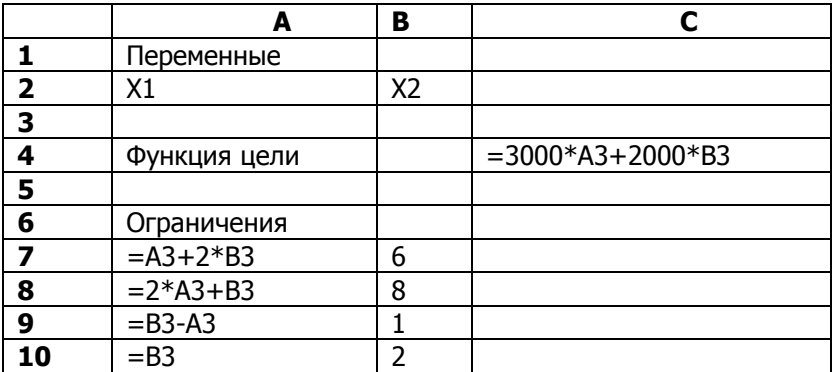

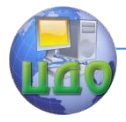

Отчёт по результатам решения оптимизационной задачи

#### Microsoft Excel 8.0e Отчет по результатам Рабочий лист: [2wp.xls]Лист1 Отчет создан: 12.04.13 13:38:06

Целевая ячейка (Максимум)

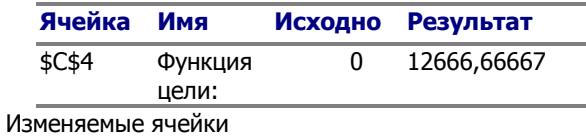

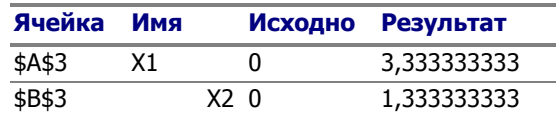

Ограничения

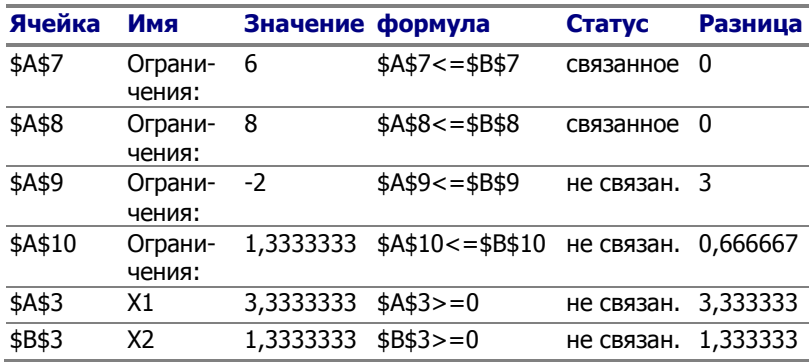

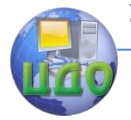

## **РАБОТА №2**

# <span id="page-11-0"></span>**РЕШЕНИЕ ОПТИМИЗАЦИОННЫХ ЗАДАЧ ОМД МЕТОДОМ ДЕФОРМИРУЕМОГО МНОГОГРАННИКА**

Цель работы: Изучить методику постановки и решения оптимизационных задач ОМД методом деформируемого многогранника. Решить практическую задачу о характере заполнения полости штампа.

Исходные данные: выбираются в зависимости от индивидуального варианта задания по таблице 3.

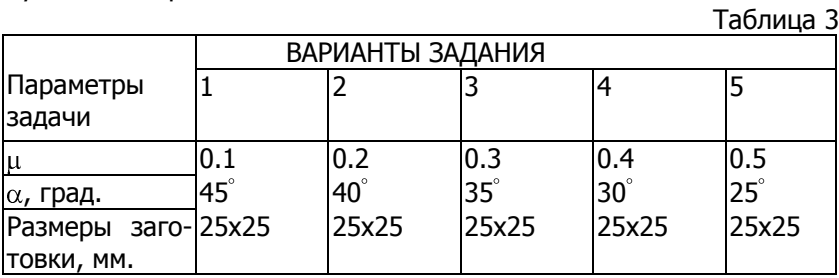

## **Порядок выполнения работы [3]**

<span id="page-11-1"></span>1. Выполнить постановку задачи:

1.1. Сформулировать физическую сущность задачи;

1.2. Составить целевую функцию;

1.3. Определить варьируемые параметры и их диапазон.

2. Составить исходный симплекс:

2.1. Составить исходный симплекс в кодированных величинах (исходный и приведенный);

2.2. Составить исходный симплекс в именованных величинах;

Выполнить расчѐт целевой функции для опытов исходного симплекса при заданном значении коэффициента трения  $\mu$ =0 для конкретного значения  $\alpha$ .

3. Выполнить перемещение исходного симплекса в фазовом пространстве:

3.1. Определить «отбрасываемую» вершину симплекса;

3.2. Отбросить определенную вершину и рассчитать параметры новой вершины симплекса, а также соответствующее значение целевой функции.

Сделать выводы по работе.

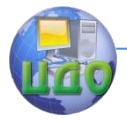

#### Обработка металлов лавлением

#### Характеристика решаемой задачи

<span id="page-12-0"></span>Решается задача о характере заполнения металлом полости штампа (течением вверх или вбок). Оптимизационной эта задача является потому, что выполняется оптимизация целевой функции д/2к. Типовое кинематически возможное поле скоростей (КВПС) представлено на рис.2.

Целевая функция в общем случае определяется выражением

$$
\frac{q}{2k} = 0.5(\sum \ell_i v_i + 2\mu \sum \ell_j v_j) \rightarrow \min
$$
 (6)

 $T_2$  $6$ mula  $A$ 

или для условий рассматриваемой задачи

 $q/2k=0.5(AO\times02+BO\times23+CO\times34+DO\times04+2\times u\times CB\times13)$  ->min.(7)

Параметры исходного симплекса в кодированных величинах определяются по правилам метода деформируемого многогранника (рис.3 и табл.1).

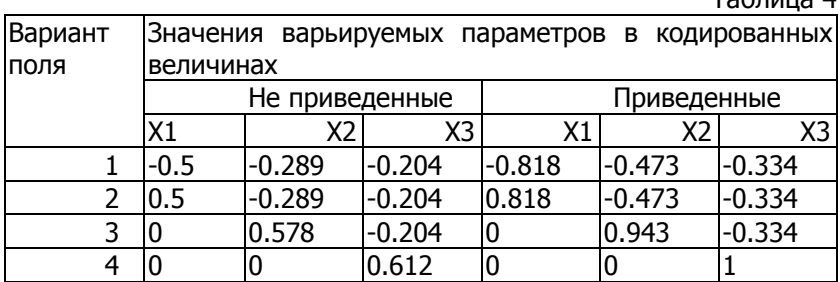

Расчёт исходного симплекса в именованных величинах выполняется по уравнению

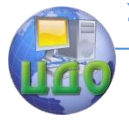

#### Обработка металлов давлением

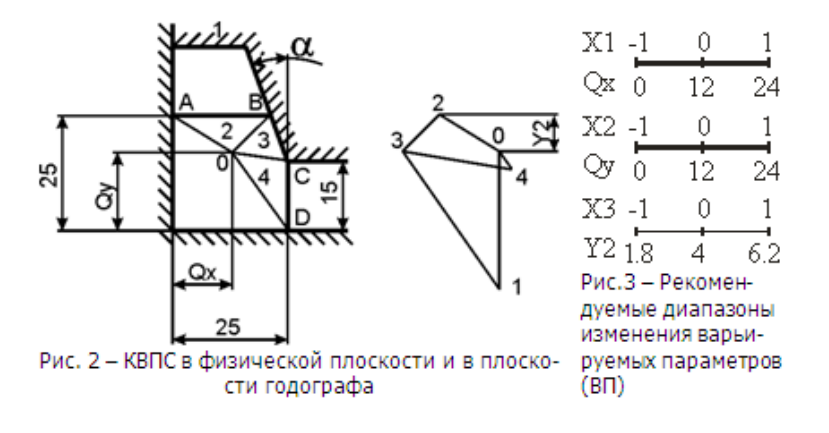

$$
X_i = \frac{C_i - C_0}{\varepsilon},\tag{8}
$$

где X<sub>i</sub>-кодированное значение фактора; С<sub>i</sub>-натуральное значение фактора в i-том опыте;  $C_0$ -натуральное значение фактора на нулевом уровне;  $\varepsilon$ -натуральное значение интервала варьирования.

Данные расчѐтов занести в таблицу 5 с данными исходного симплекса (данные для  $\alpha$ =20°, для двух значений  $\mu$ ).

Таблица 5

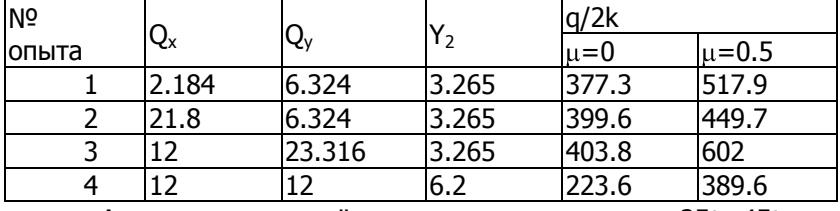

Аналогичные расчёты выполняются для  $\alpha = 25^\circ$ ...45°, но при конкретном значении коэффициента трения и (см. табл.3).

Перемещение исходного симплекса в фазовом пространстве.

1. «Отбросить» наихудший (с наибольшим значением q/2k) опыт.

2. Рассчитать значение следующего опыта (взамен «отброшенного») посредством перемещения исходного симплекса в фазовом пространстве, по формуле

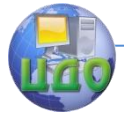

#### Обработка металлов давлением

$$
X_{ij}^{"'} = \frac{2}{n} \sum X_{ij} - X^{n \cdot n \cdot x}, \qquad (9)
$$

где *п*-число рассматриваемых опытов;  $\sum X_{ii}$ -сумма значений факторов всех опытов, кроме отбрасываемого; Х<sup>плох</sup>значение отбрасываемого опыта.

3. Заполнить таблицу данных движения симплекса после 1-го расчётного шага (таблица 6, в которой опыт 3 «отброшен» как худший) предварительно рассчитав для новогой вершины симплекса (опыт 5) значение функции (7).

Таблица 6

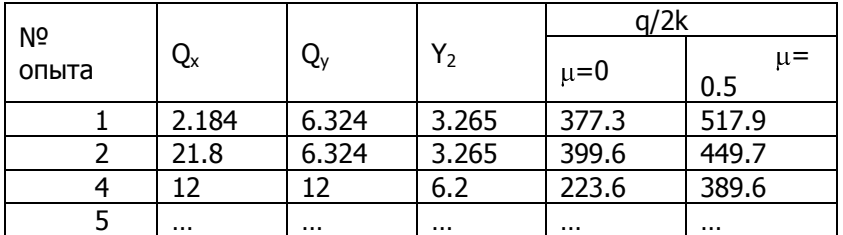

4. Проверить, выполняется ли перемещение симплекса в нужном направлении (то есть уменьшается ли значение целевой функции q/2k в сравнении с «отброшенной» его вершиной и оставшимися от прошлого шага).

Действия по п. 1÷4 при окончательном расчёте выполняют до тех пор, пока значения симплекса не повторится N раз:

$$
N = 1.65 \times n + 0.05 \times n^2. \tag{10}
$$

Сделать выводы по работе.

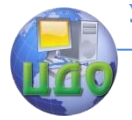

## **РАБОТА №3**

# <span id="page-15-0"></span>**РЕШЕНИЕ ОПТИМИЗАЦИОННЫХ ЗАДАЧ ОМД С ПРИМЕНЕНИЕМ СРЕДСТВ МАШИННОЙ ГРАФИКИ НА ОСНОВЕ ЯЗЫКА ПРОГРАММИРОВАНИЯ СИ++**

Цель работы. Изучить методику постановки и решения оптимизационных задач ОМД с применением средств машинной графики на основе языка программирования СИ++; решить задачу, соответствующую заданному варианту [4].

Исходные данные. Форма и размеры однощелевого штампа; размер исходной заготовки; величины коэффициентов контактного трения, соответствующие заданному варианту (см. ранее табл.3).

### **Последовательность выполнения работы.**

<span id="page-15-1"></span>1.1 Изучить технологическую сущность оптимизационной задачи

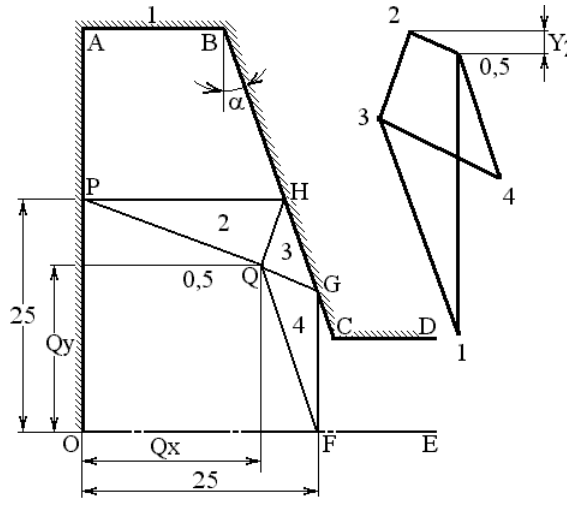

определения истинных значений варьируемых параметров (ВП) кинематически возможных полей скоростей (КВПС) в обозначениях, принятых по рис. $3 - Q_{\nu}$ ,  $Q_{\nu}$ ,  $V_{2}$ . Рис.3 - КВПС в задаче о заполнении полости штампа

Примечание. Допускается изменение диапазонов значений ВП (рис.2), если это требуется построением КВПС.

1.2 Изучить изменения, вносимые в блок исходных данных при

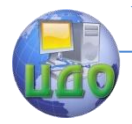

замене угла наклона штампа и коэффициента трения.

Изучить порядок применения программы NEW с целью решения оптимизационной задачи.

- 1.3 Выполнить с помошью среды СИ++ и программы NEW процедуру симплекс - планирования, состоящую из:
- 1.3.1 Расчёта параметров исходного симплекса (4 опыта пример - таблица 5, где значение **q/2k** обозначено переменной  $K$ ).
- 1.3.2 Определения параметров  $Q_x$ ,  $Q_y$ ,  $y_z$  в опытах  $N$ <sup>o</sup> и последующих - пример - таблица 6.

1.3.3 Остановить расчет при зацикливании симплекса или повторении его заданное количество раз (см. выр. (10)).

Значения целевой функции К выводятся на монитор по окончании работы каждого программного цикла.

1.4 Сохранить в протоколе лабораторной работы КВПС, соответствующее характеру течения металла при заданных условиях. Сравнить результаты оптимизационного расчёта с результатами выполненной работы 2 (см. стр. 8) и оценить погрешность графоаналитического и программного подходов.

1.5 Сделать выводы по работе.

## <span id="page-16-0"></span>Правила пользования программным продуктом.

2.1 Найти в корневом каталоге ПК папку с именем NEW и открыть её содержимое:

## EGAVGA.BGI **INPUT** NFW.CPP NFW.FXF REPORT.TXT

Файл EGAVGA.BGI определяет параметры настройки выводимых программой NEW изображений на экран монитора при её запуске через файл NEW.EXE.

Файл NEW.CPP содержит текст программы (листинг), выполненной на языке СИ++.

2.2 Удалить файл регистрации результатов ранее выполненных расчётов REPORT.TXT.

2.3 Открыть файл данных INPUT, содержащий информацию, принимаемую программой по умолчанию при запуске:

 $\ell_{OE}$   $\ell_{OF}$   $\ell_{OP}$   $\ell_{FG}$   $\ell_{OA}$   $\ell_{ED}$ ,  $\alpha$  - параметры, определяющие геометрические размеры задачи и КВПС в физической плоскости (см.

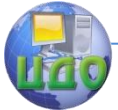

табл.3 и рис.3); **Qx**, **Qy**, **у2**.– варьируемые параметры; **L1** – параметр (отрезок 0-1), задающий масштаб КВПС в плоскости годографа;  $\mu$  – коэффициент трения (табл.3).

Произвести корректировку значений величин и **у<sup>2</sup>** соответствующих условиям поиска решения и сохранить исправления.

2.4 Произвести запуск программы посредством активации файла NEW.EXE.

При этом происходит построение КВПС по данным принятым по умолчанию (пп. 2.3), а после нажатия клавиши **Enter** производится выбор режима ввода величины угла  $\alpha$  и значений варьируемых параметров **Q<sup>x</sup>** и **Q<sup>y</sup>** (при заданных ранее значениях и **у2**).

Отказ от диалога и прерывание работы программы осуществляется клавишей **Esc** (при этом программа выгружается из оперативной памяти ПК).

- 2.5 Порядок распечатки численных и графических результатов расчѐта программы.
- 2.5.1 В режиме работы программы NEW загрузить графической образ в буфер ПК посредством клавиш **Alt+PrintScreen** и закрыть программу (**Esc**).
- 2.5.2 Произвести запуск графического редактора **Paint** (ПУСК Программы  $\rightarrow$  Стандартные).
- 2.5.3 Произвести корректировку размеров рабочего листа (Рисунок  $\rightarrow$  Атрибуты  $\rightarrow$  17 $\times$ 13 см.  $\rightarrow$  Ок).
- 2.5.4 Произвести вставку графического образа на рабочий лист  $pea$ актора **Paint** (Правка  $\rightarrow$  Вставить).

2.5.5 Произвести цветовую корректировку образа (Рисунок  $\rightarrow$ Обратить цвета).

2.5.6 Произвести распечатку образа (Файл  $\rightarrow$  Печать $\rightarrow$ Ок).

2.6 Распечатать файл REPORT.TXT (в редакторах «Блокнот», **VC** или **NC** клав. **F5**+PRN+ **Enter**) и по данным, содержащимся в этом файле построить реализующийся вариант КВПС.

Следует обратить внимание на то, что в файле REPORT.TXT регистрируются последовательно результаты всех выполненных расчѐтов, включая результаты, полученные по ис-

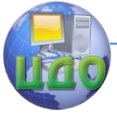

#### Обработка металлов давлением

ходным данным, принятым по умолчанию.

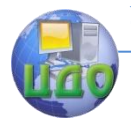

Обработка металлов давлением

## **ЛИТЕРАТУРА.**

- <span id="page-19-0"></span>1. Гарнаев А.Ю. Использование MS Excel и VBA в экономике и финансах. – СПб.: БХВ – Санкт-Петербург, 1999.
- 2. Канторович Л.В., Залгаллер В.А. Рациональный раскрой промышленных материалов. Новосибирск: Наука, 1971.
- 3. Резников, Ю.Н. Оптимизация технологических процессов обработки металлов давлением: учеб. пособие / Ю.Н. Резников, Б.С. Мороз, А.В. Вовченко. – Ростов-н/Д: Издательский центр ДГТУ, 2002. – 94с.
- 4. Резников Ю.Н. Решение оптимизационных задач ОМД с применением средств машинной графики на основе языка программирования СИ++: Метод. ук. / Ю.Н. Резников, Э.С. Муродьян, А.В. Вовченко. – Ростов-на-Дону: ДГТУ: Изд. центр ДГТУ, 2004.–5с.